# **2014** 年奔驰 **ESP** 系统在线编码

- 功能说明: 奔驰 ESP 系统在线编码
- 支持产品: 元征 PADIII、PADV、PRO5 等编程款诊断设备

实测车型: 2014年奔驰 CLA,车辆 VIN 码: WDDSJ5CB1EN10\*\*\*

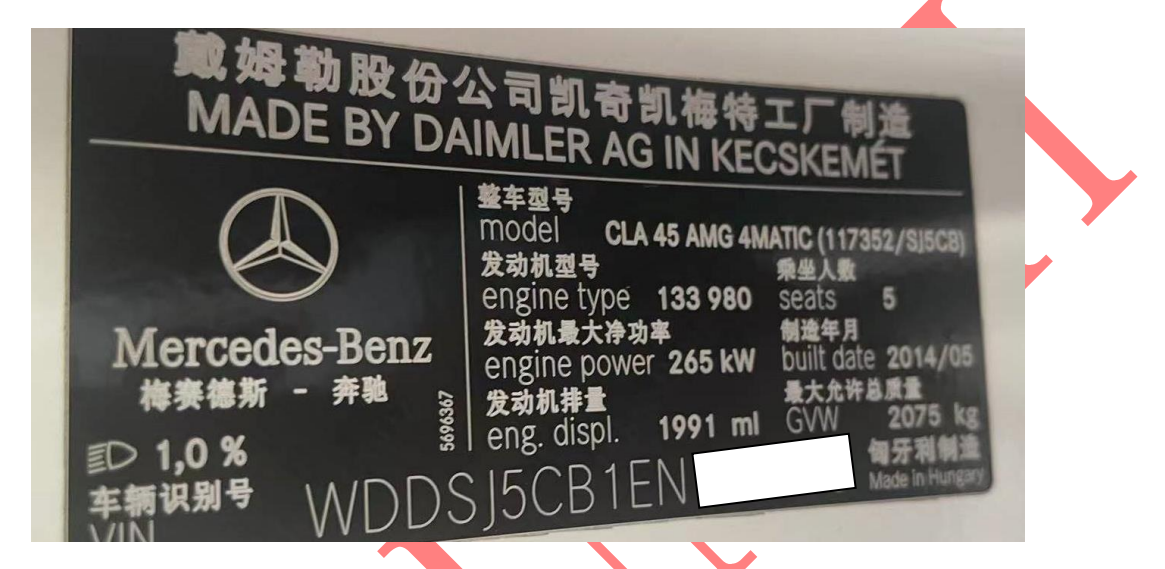

### 操作流程:

1. 快速测试, 扫描所有系统, 点"报告", 保存报告。ESP 有故障码 (如下图);

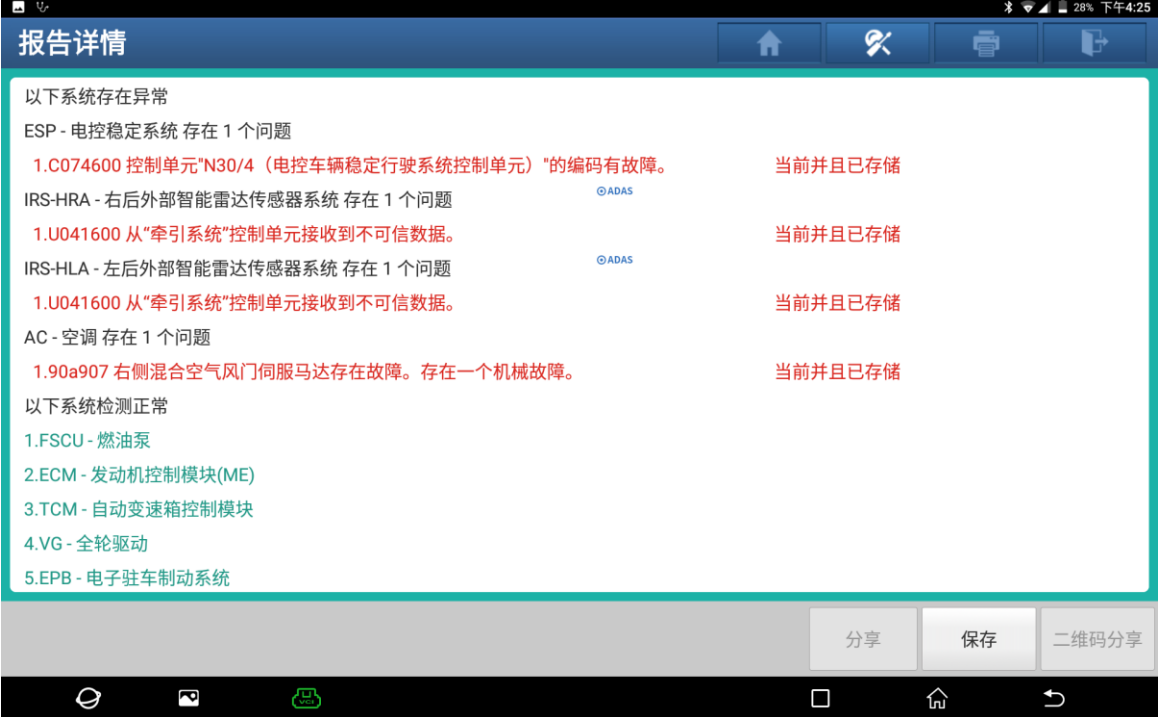

#### 2. 选择 【控制模块编程】进入如图;

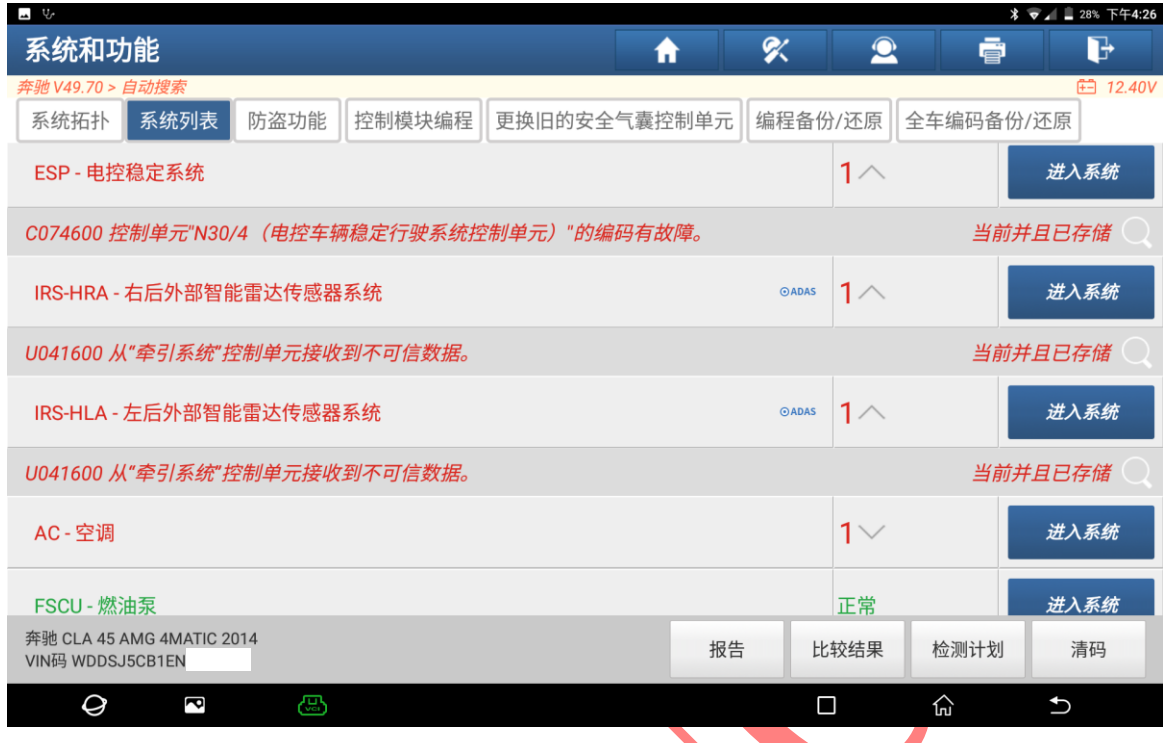

# 3. 确认车架号无误选择"是"进入,如图;

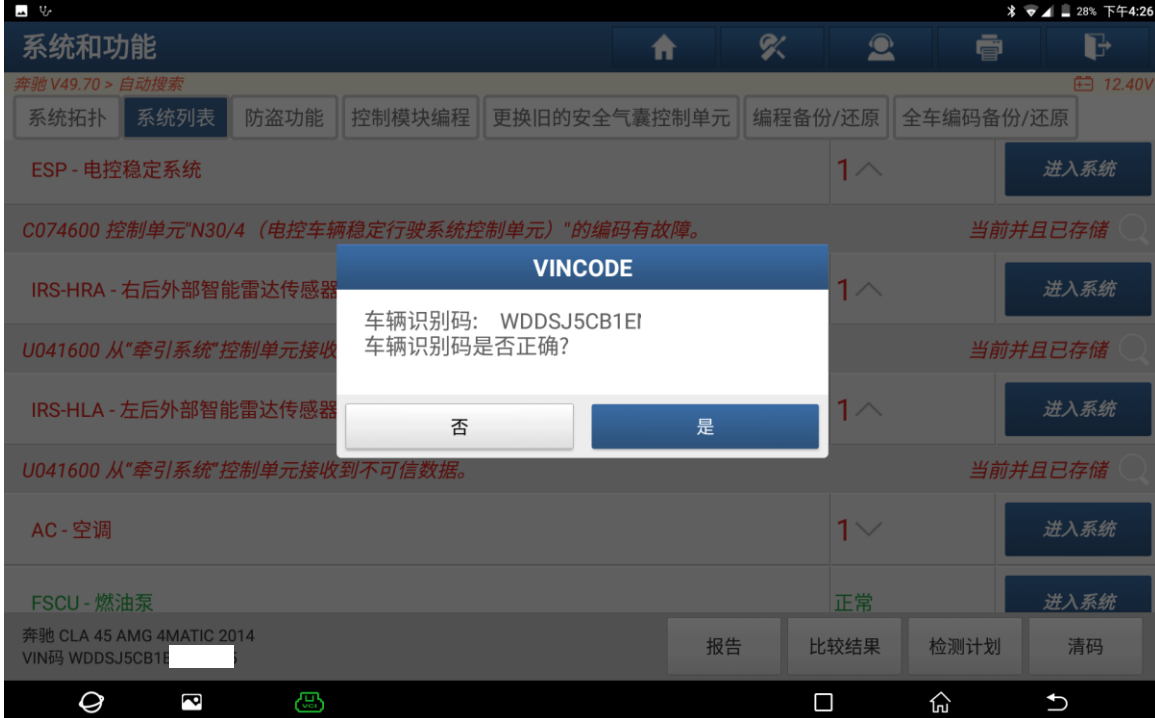

#### 4. 选择"确定"进入如图;

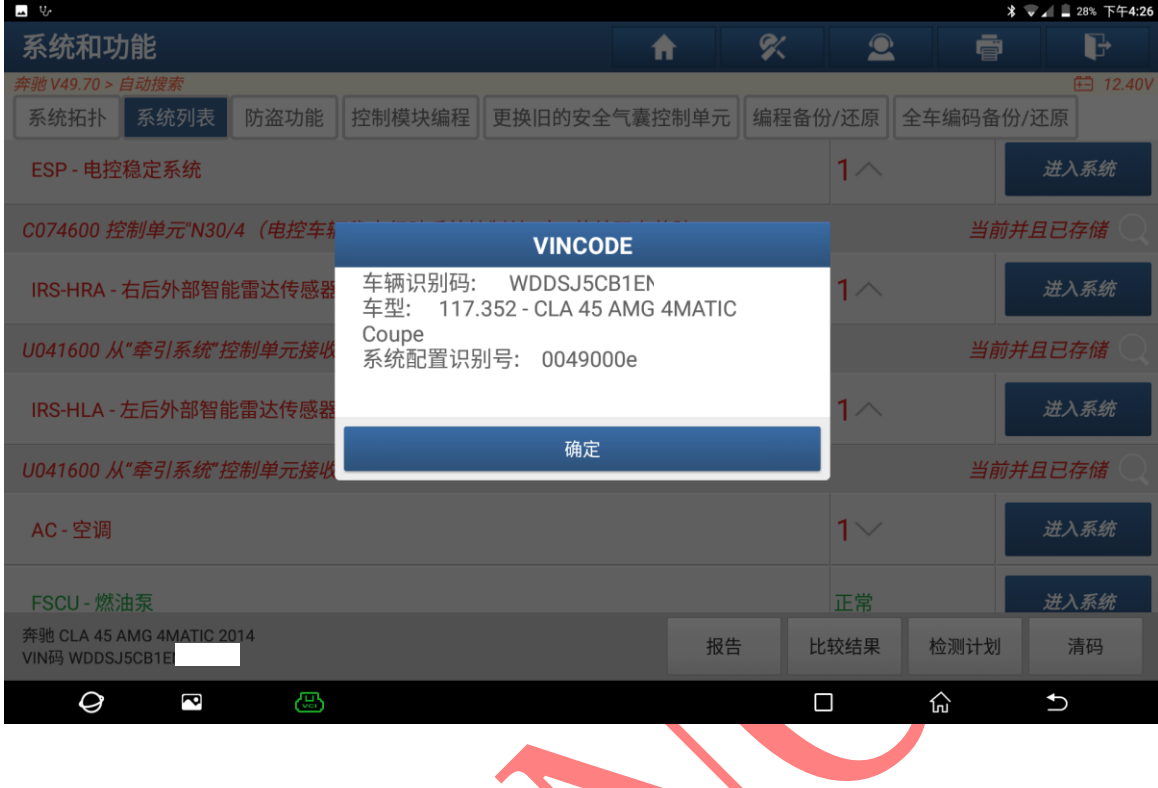

### 5. 选择【EPS-电控稳定系统】进入,如图;

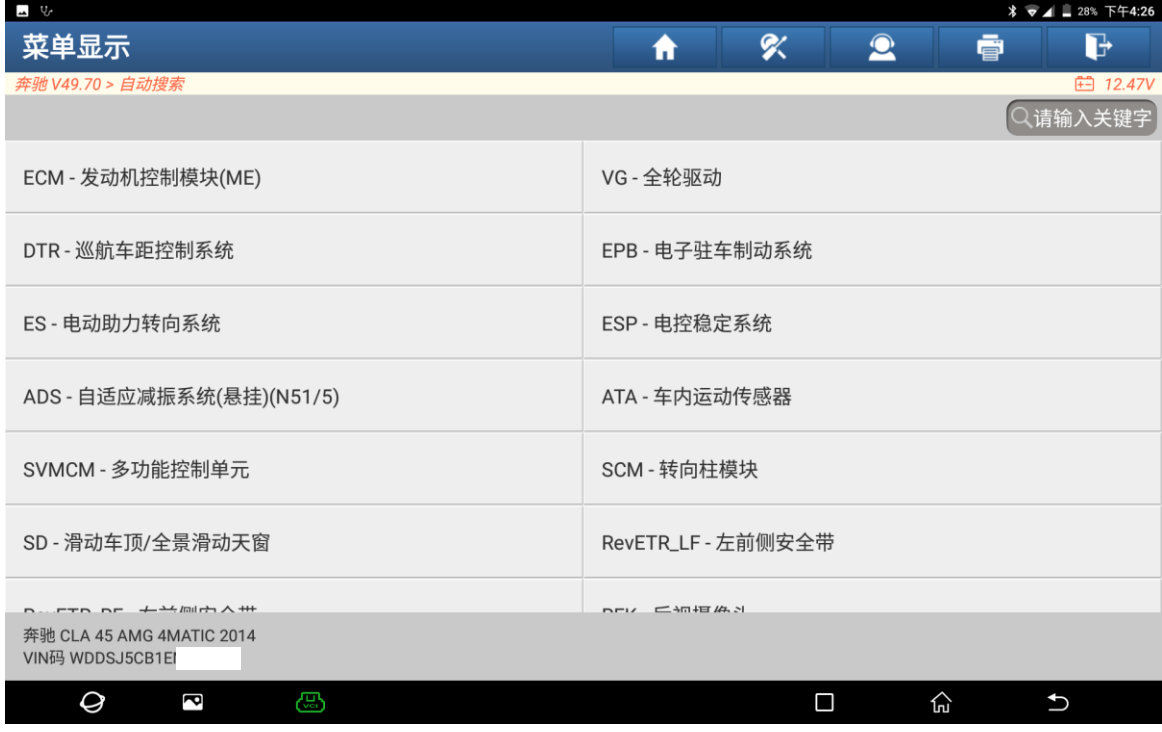

第 3 页 共 9 页

#### 6. 打开点火开关,选择"确定"进入;

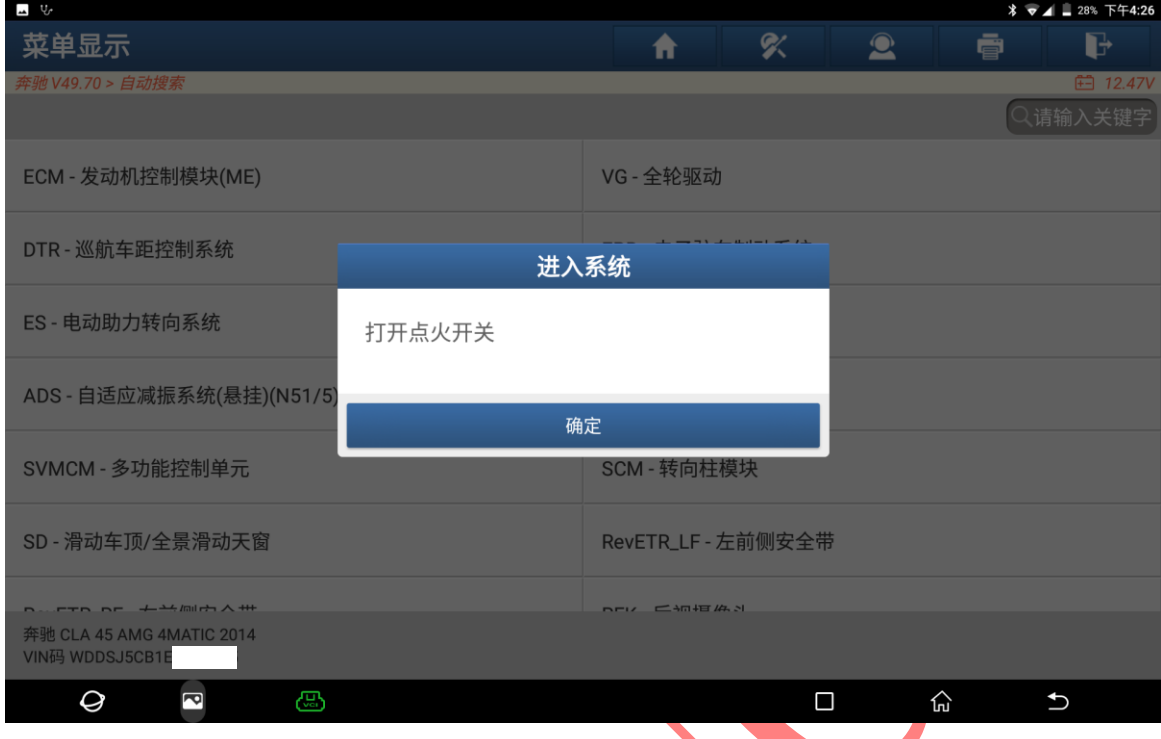

## 7. 选择【SCN 设码(在线设码)】进入如图;

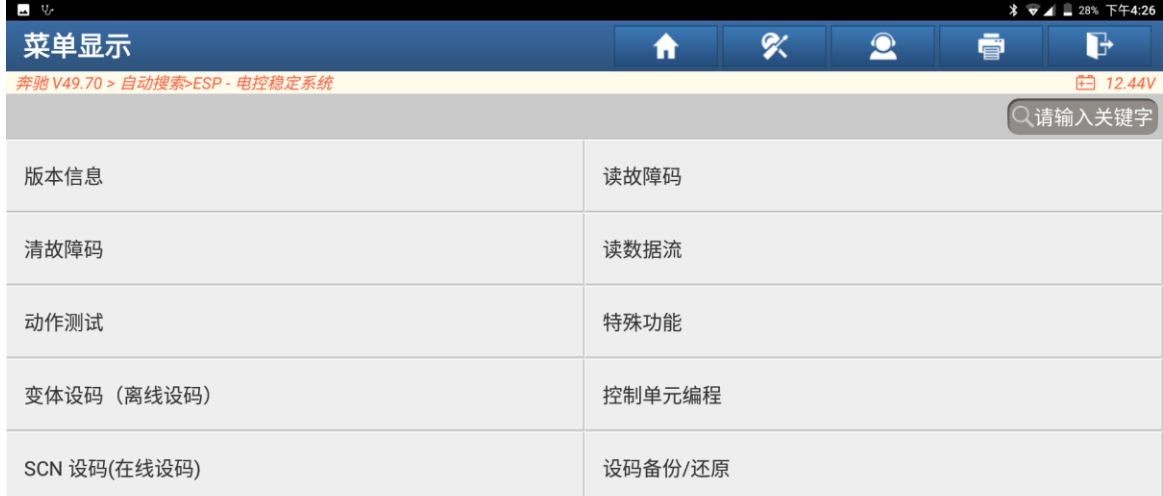

**Carl Company** 

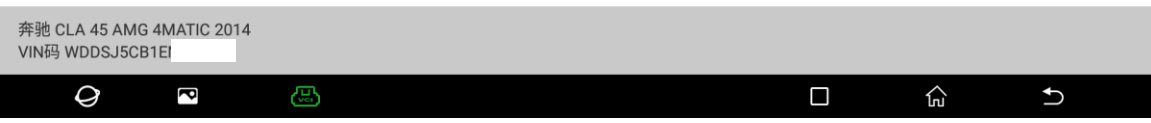

8. 选择【软件校准编号(SCN)编码(自动)】进入如图;

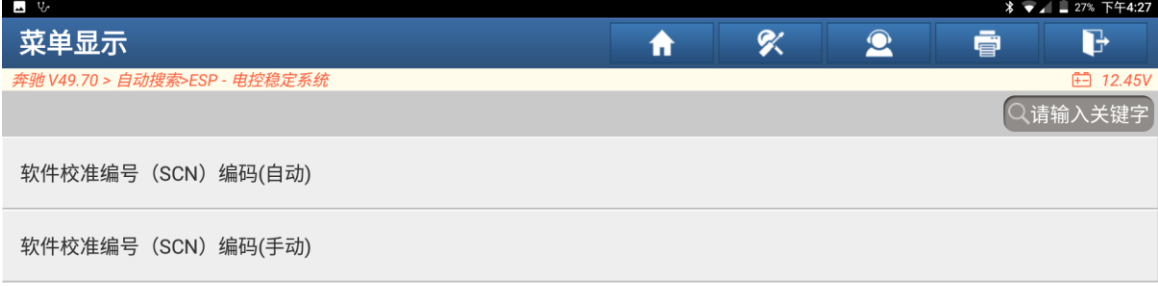

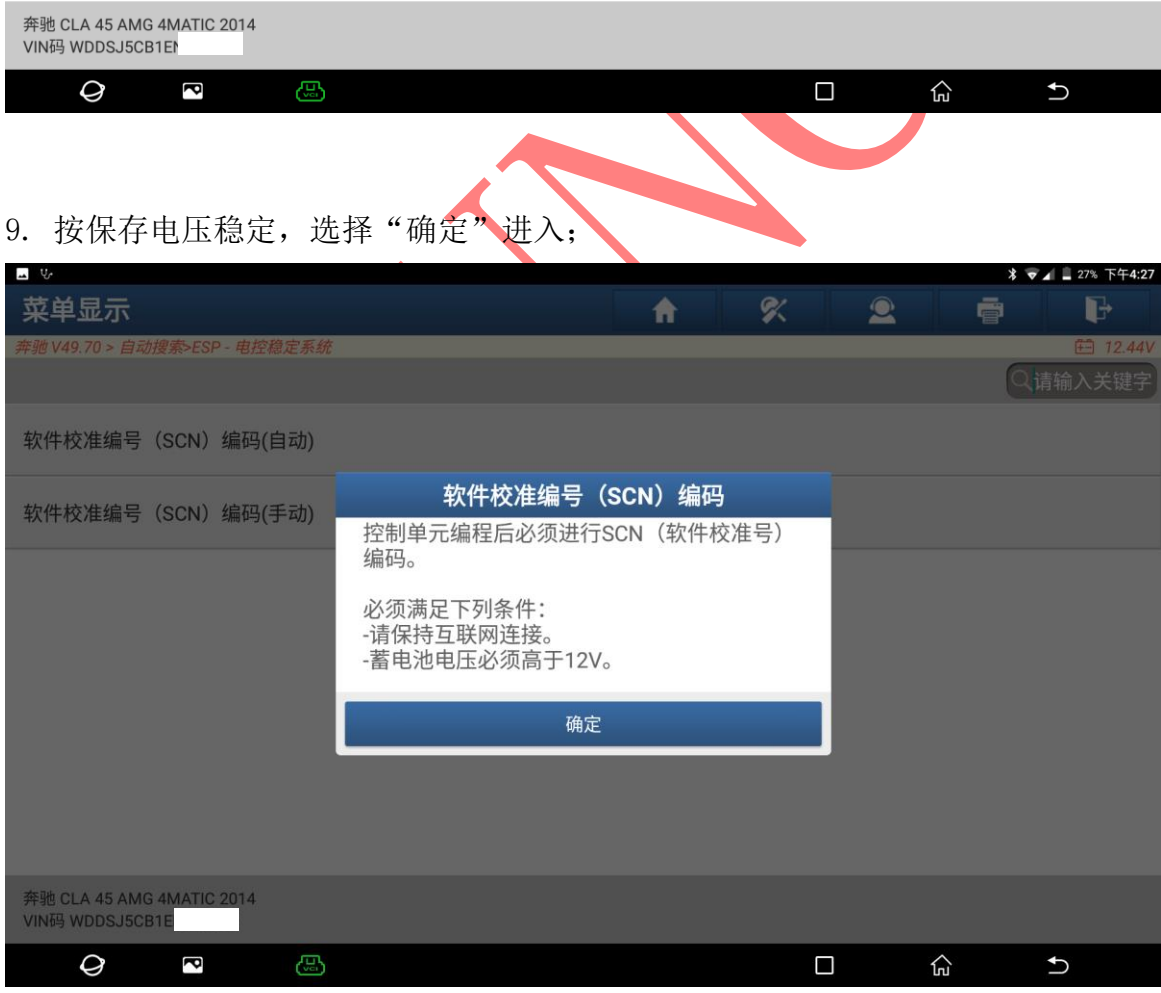

第 5 页 共 9 页

#### 10. 选择对应的文件后"确定"进入;

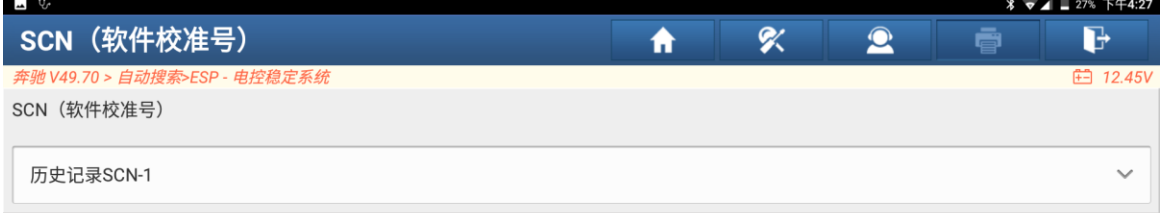

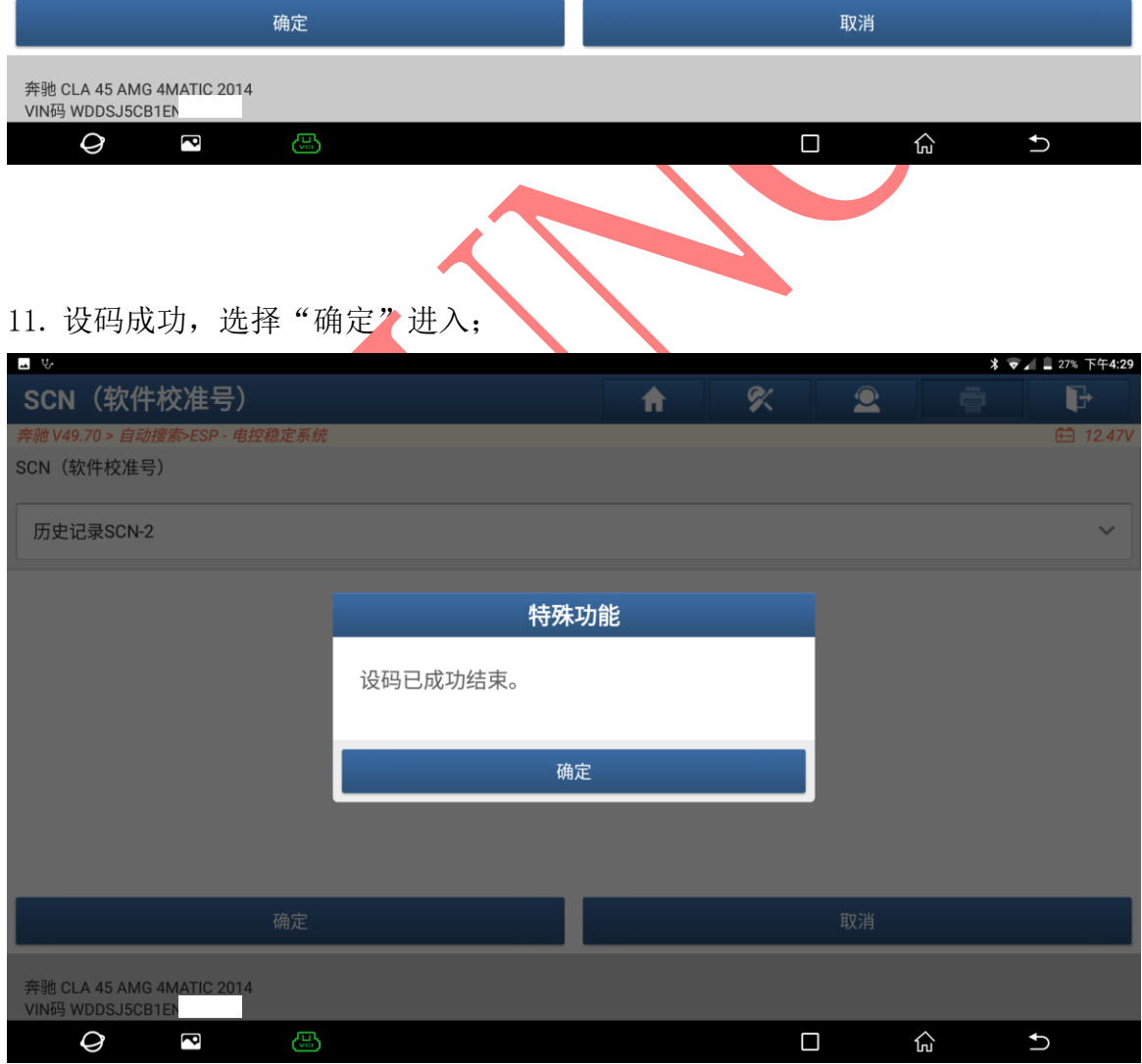

第 6 页 共 9 页

奔驰 CLA 45 AMG 4MATIC 2014<br>VIN码 WDDSJ5CB1E

 $\overline{Q}$ 

 $\overline{z}$ 

 $\bigoplus$ 

#### 12. 关闭点火开关后,选择"确定"进入;

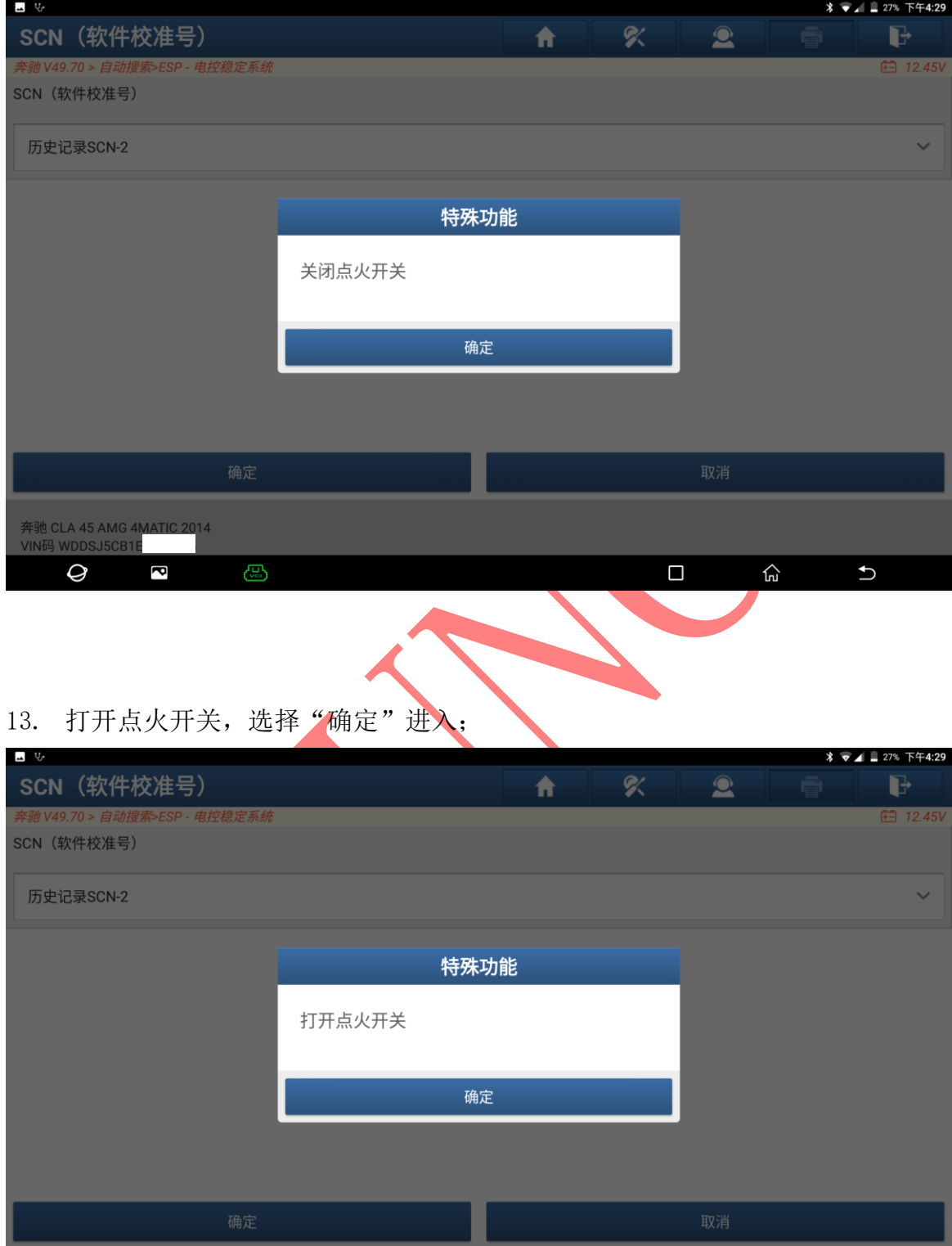

第 7 页 共 9 页

 $\widehat{\mathbb{G}}$ 

 $\cup$ 

 $\Box$ 

#### 14. 模块复位中请稍后如图;

![](_page_7_Picture_37.jpeg)

16. 快速测试,扫描所有系统,点【报告】,保存报告。故障码清除如图;

![](_page_8_Picture_40.jpeg)

### 声明:

该文档内容归深圳市元征版权所有,任何个人和单位不经同意不得引用或转载。